**The Quick Reference Guide provides you with simple, step-by-step instructions of your daily terminal operations.**

# **Parish First Data**

### **PRE AUTHORIZATION (Completion)**

Completion of an approved Pre-Auth:

- Must be done within 5 days of obtaining a Pre-Authorization

- Refer to your card acceptance agreement for more information regarding pre-authorizations.

Refer to your card acceptance agreement for more information regarding pre-authorizations. In restaurant environments, pre-authorizations should not be done when CHIP cards are presented by the cardholder. Chip cards in a restaurant environment should be processed as "PURCHASE" transactions. Tip entry is available at the time of the purchase for CHIP and debit cards.

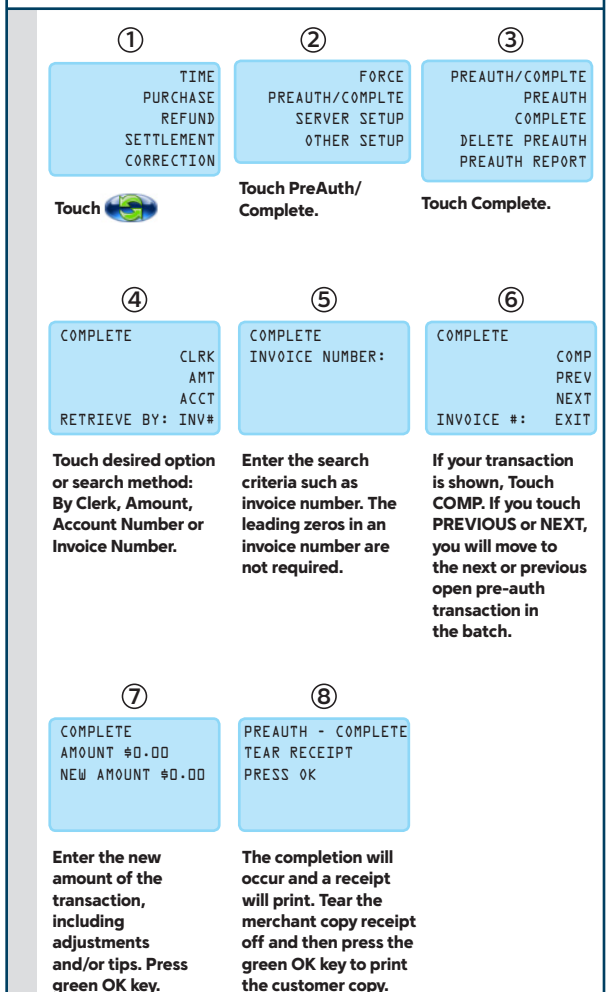

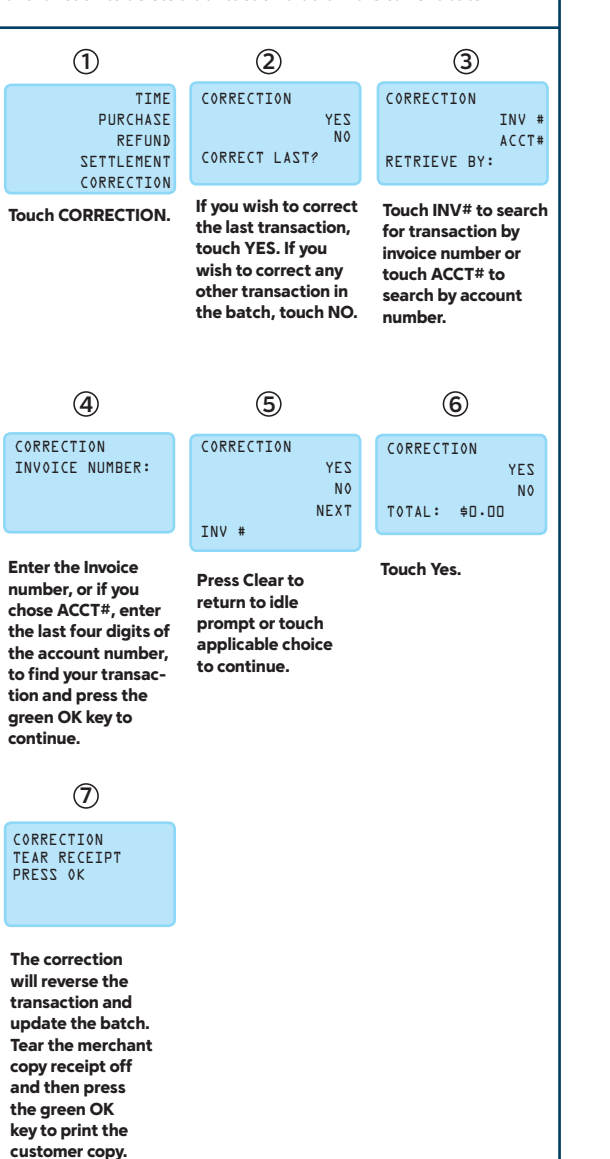

### Use this function to delete a transaction that is in the current batch. This will process all sales and credits that have been entered since the last time the terminal was balanced. It will ensure that any charges/credits are applied to the customer's card and that any funds due to you are sent to your account. As part of the balance process, you should print a Totals or Detail report to confirm your batch totals. You must ensure that you balance daily in order to receive timely deposit of your funds. **CORRECTIONS (Voids) REPORTS and BALANCING 1 4 2 5 3** Select the report you wish to run by touching the corresponding key or touch to move through additional reports. The selected report will print. Additional prompts may appear for options, depending on the report that is selected. Press Cancel to return to main menu. The batch will settle on the host, the current batch is then deleted from the terminal and returns to the main transaction menu. Touch SETTLEMENT. Enter the total of the batch from your Totals or Detail reporting and press green OK key. TIME **PURCHASE** REFUND SETTLEMENT CORRECTION REPORTS TOTALS REPORT DETAIL REPORT SERVER REPORTS PREAUTH REPORT **SETTLEMENT** TOTAL: \$0.00 TIME **PURCHASE** REFUND SETTLEMENT CORRECTION TIME **PURCHASE** REFUND SETTLEMENT CORRECTION Touch **Company**

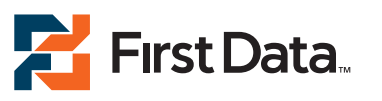

© 2013 First Data Corporation. All rights reserved. All trademarks, service marks and trade names referenced in this material are the property of their respective owners.

6490 1013 QRG-10042013

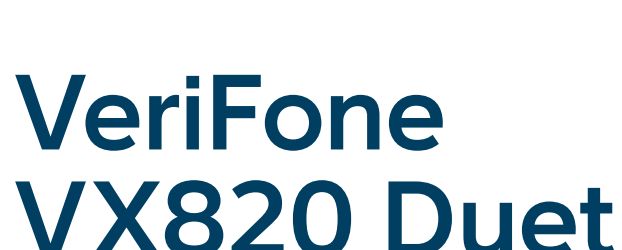

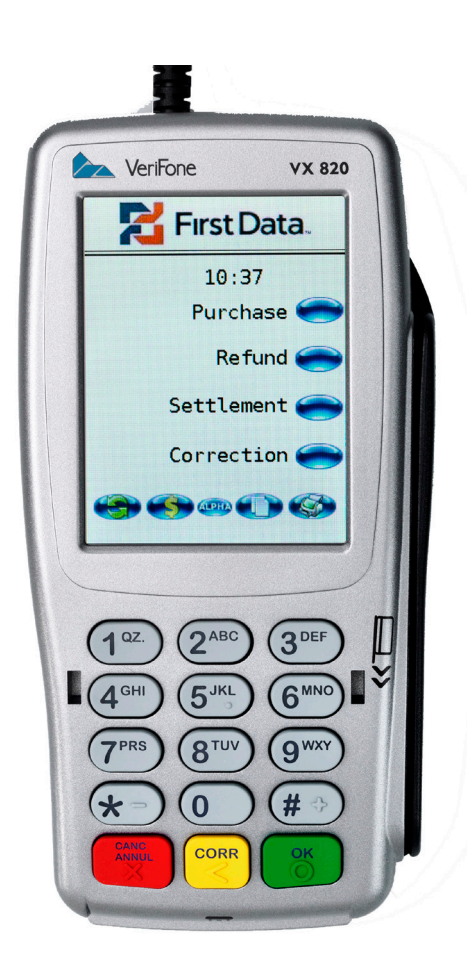

## **{Retail/Restaurant}**

**The Quick Reference Guide provides you with simple, step-by-step instructions of your daily terminal operations.**

Magnetic-stripe credit cards may be swiped or keyed, but if you key a credit card, you must obtain a manual imprint of the card to prove that the card was present. Failure to do so could result in a chargeback. Chip cards are inserted by the cardholder into the card reader and must remain inserted for the duration of the transaction. CHIP Cards may not be embossed for imprinting and should be swiped only if your terminal prompts you to do so. Note: For Debit and CHIP card transactions, you will be prompted to pass the terminal to the customer, who will confirm the amount and enter their PIN to process the transaction.

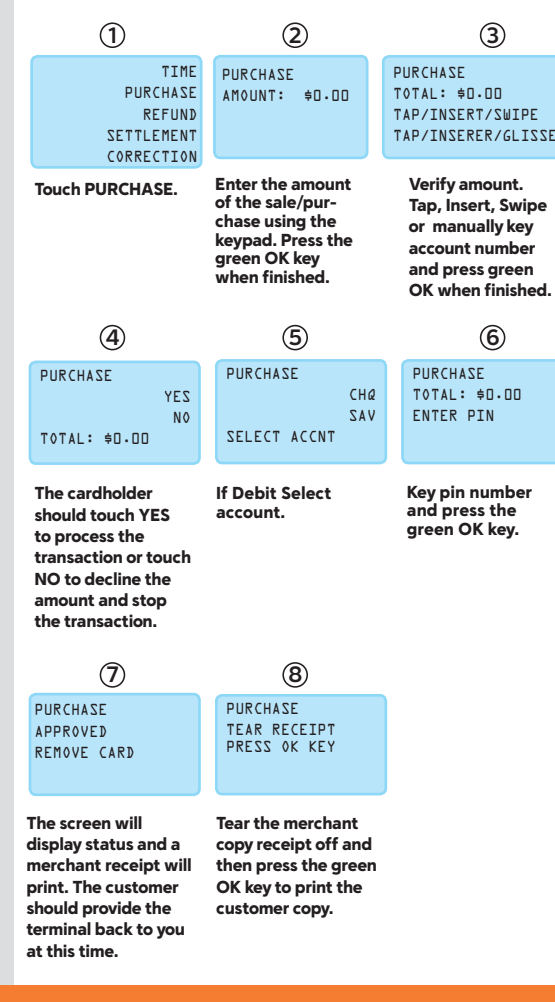

When the terminal is first started up, whether at Initial Installation or when electrical power has been removed and then reapplied, the following screen will display. When this screen displays.

### Use this process to produce a refund to the customer. Use the refund process when: - The customer returns purchased good - You want to reverse an incorrect sale, but the terminal has been balanced since the incorrect sale **REFUND 1 1 1 4 2 5 3 6** Touch REFUND. Touch SOFTPAY-FDCC. **The CONTRACT SOFTPAY-FDCC.** Enter the amount using the keypad. Press the green OK key. display status and a merchant receipt will print. Tear the Merchant copy receipt off and then press the green OK key to print customer copy. Verify amount. Tap, Insert, Swipe or manually key account number and press green OK when finished. Confirm the amount by pressing YES. If the amount is incorrect, press NO to decline the amount and stop TIME PURCHASE **REFUND SETTLEMENT** CORRECTION DATE TIME COMMSERVER SOFTPAY-FDCC **LOPTIONAL** REFUND AMOUNT: \$0.00 REFUND YES NO TOTAL: \$0.00 REFUND TOTAL: \$0.00 TAP/INSERT/SWIPE TAP/INSERER/GLISSER REFUND APPROVED REMOVE CARD REFUND TEAR RECEIPT PRESS OK KEY

the transaction.

# Use this process to reprint transactions made since the last balance. **REPRINT TERMINAL START-UP PURCHASES PRE AUTHORIZATION**   $\overline{4}$   $\overline{5}$   $\overline{5}$   $\overline{6}$   $\overline{1}$  balanced since the incorrect sale  $\overline{4}$  $\overline{7}$   $\overline{8}$   $\overline{9}$   $\overline{1}$   $\overline{1}$   $\overline{1}$   $\overline{2}$   $\overline{1}$   $\overline{2}$   $\overline{1}$   $\overline{2}$   $\overline{1}$   $\overline{2}$   $\overline{2}$   $\overline{2}$   $\overline{2}$   $\overline{2}$   $\overline{2}$   $\overline{2}$   $\overline{2}$   $\overline{2}$   $\overline{2}$   $\overline{2}$   $\overline{2}$   $\overline{$ **2 5 5 <sup>8</sup> <sup>8</sup> <sup>9</sup> 3 6 6** Touch Last Receipt to print last receipt or Touch Any Receipt to print any other transaction in the open batch. The screen will a community of the Merchant control of the screen of the screen of the screen OK key. The screen OK key. Enter the invoice number for the transaction you would like to reprint and press the green OK key. TIME PURCHASE REFUND SETTLEMENT CORRECTION REPRINT LAST RECEIPT ANY RECEIPT TAP/INSERER/GLISSER PREAUTH/COMPLTE PREAUTH/COMPLTE PREAUTH/COMPLTE PREAUTH/COMPLTE PREAUTH/COMPLTE REPRINT ANY RCPT INVOICE NUMBER:

Pre-authorization of a credit card provides you with an approval code confirming that funds are available to the cardholder. It does not charge the card. The customer is charged the transaction amount only upon completion of the pre-authorization transaction. Pre-authorizing a card places a hold on the funds for a period of five days. If you do not complete the pre-authorization within this time, the hold will be released. CHIP cards being used for a Pre-Auth will require the cardholder to be present for PIN entry. In restaurant environments, pre-authorizations should not be done when CHIP cards are presented by the cardholder. Chip cards in a restaurant environment should be processed as "PURCHASE" transactions. Tip entry is optional at the time of the purchase for CHIP cards.

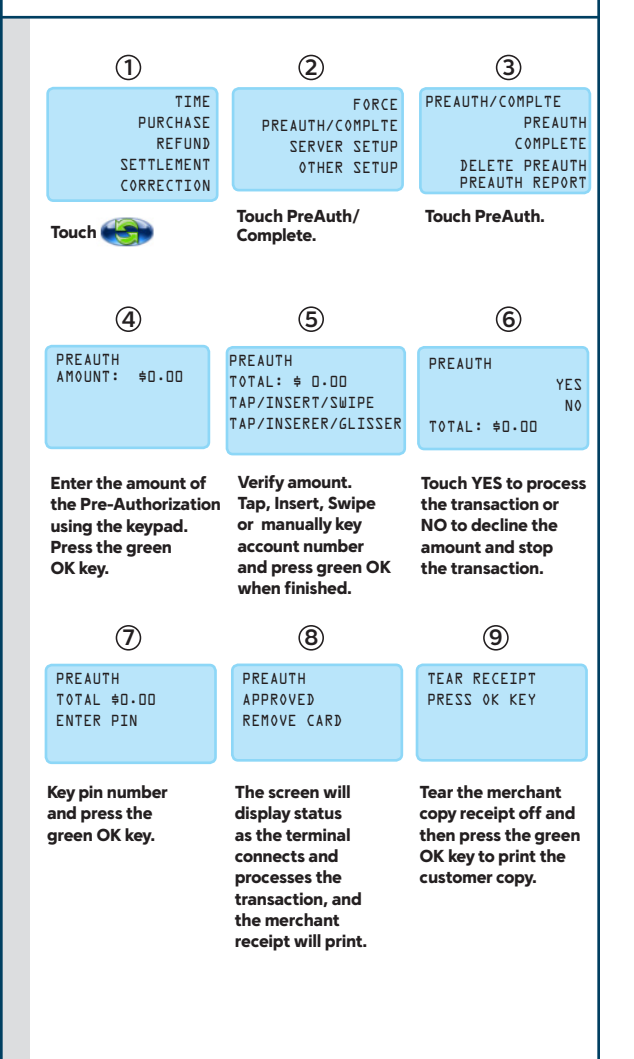